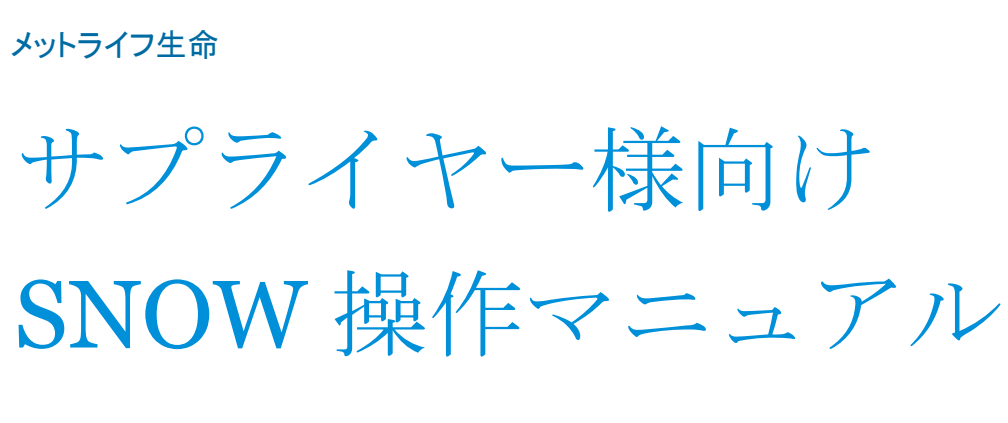

TPRM リスク評価における SNOW システムの操作方法

メットライフ生命保険株式会社 プロキュアメント・総務統括部

2022 年 11 月 7 日

# <span id="page-1-0"></span>目次

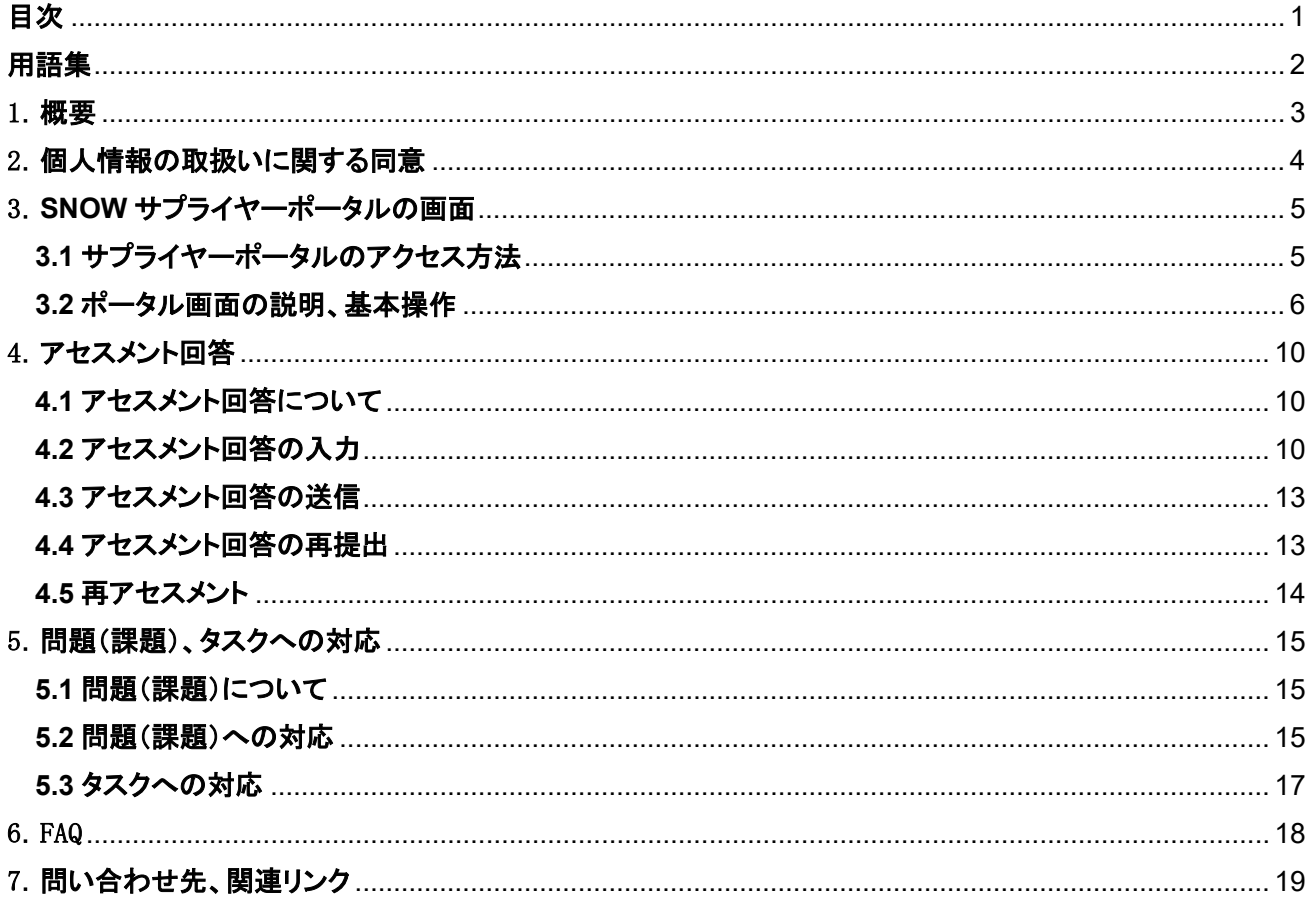

# <span id="page-2-0"></span>用語集

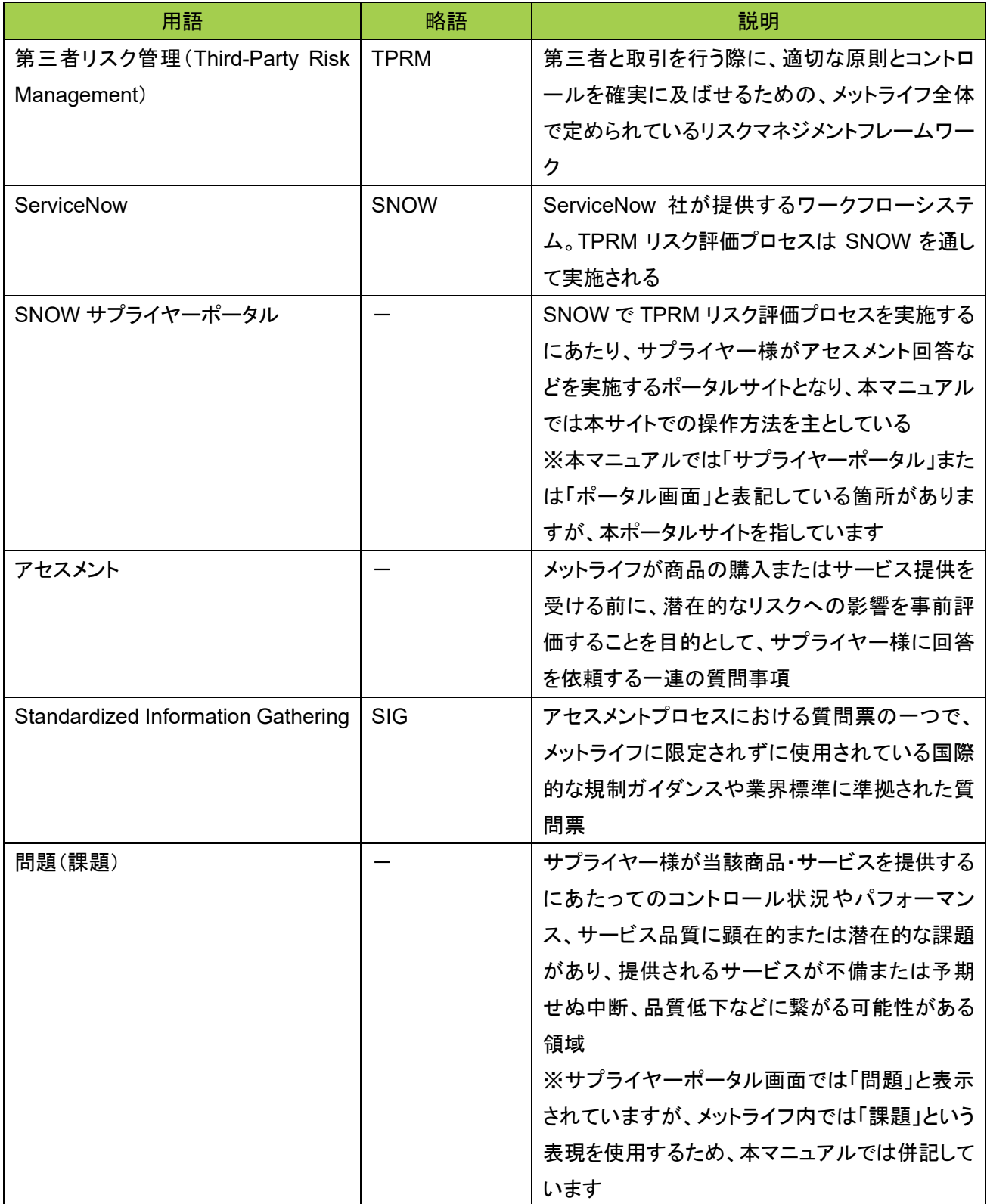

### <span id="page-3-0"></span>1.概要

SNOW とは、Service Now 社が提供しているサービスのメットライフ(以下「弊社」といいます)内での名称です。 メットライフグローバル全体での Third-Party Risk Management(TPRM)リスク評価プロセスの共通のプラットフ ォームとして、SNOW システムを導入しております。

TPRM リスク評価プロセスは、SNOW を通して実施し、サプライヤーご担当者様には以下のご対応を SNOW サ プライヤーポータル上で実施いただくこととなります。

- 1. 新規サービス開始前の案件に対する弊社内の TPRM リスク評価プロセスにおいて、リスクが高いと判定さ れた場合のアセスメント回答
- 2. 上記 1 のアセスメント回答内容により課題が検出された場合、またはサービス開始後に何らかの問題(課 題)が発生した場合に、問題(課題)およびその是正措置の記録
- 3. サービス開始後の定期的な頻度でのアセスメント回答の見直し

SNOW 利用に際して、以下の点をご確認ください。

- 弊社側で SNOW にサプライヤーご担当者様情報を登録するにあたり、個人情報の取扱いに関する同意を いただく必要があります。
- セキュリティ上の理由や個人情報の取扱いに同意いただけない等の理由で SNOW を利用いただけない場 合は、SNOW 外でアセスメントシート (エクセル)を使用し、TPRM リスク評価プロセスを実施する必要があ ります。
- ✓ SNOW サプライヤーポータルへの ID、パスワードなどログイン方法は、個人情報の取扱いに同意いただき、 SNOW へ情報登録がされた後に、サプライヤーご担当者様へ SNOW から案内メールが送付されます。
- ✓ SNOW からのメールの差出人アドレスは、metlifeprod@service-now.com となりますので、迷惑フォルダ に振り分けされないようご注意ください。なお、こちらのアドレスは送信専用となっております。

### <span id="page-4-0"></span>2.個人情報の取扱いに関する同意

SNOW において TPRM リスク評価プロセスを実施するにあたり、必要な範囲で、サプライヤーご担当者様の情 報(貴社名、貴社所在地、氏名、肩書、メールアドレス、電話番号)を SNOW に登録させていただく必要があり、 そのための個人情報の取扱いに関する同意をいただく必要があります。

個人情報の取扱いに関する詳細は、同意取得をいただく際に弊社事業部門担当者よりメールで案内いたします。

個人情報の取扱いに同意いただけない場合は、SNOW を利用できませんので、SNOW 外でアセスメントシート (エクセル)を使用し、TPRM リスク評価プロセスを実施させていただきます。

既に SNOW 登録させていただいたサプライヤーご担当者様は、SNOW サプライヤーポータルから別のご担当 者様を追加登録することができます。その際は追加されたご担当者様からの個人情報の取扱いに関する同意 について、弊社への連絡は不要です。

### <span id="page-5-0"></span>3.**SNOW** サプライヤーポータルの画面

### <span id="page-5-1"></span>**3.1** サプライヤーポータルのアクセス方法

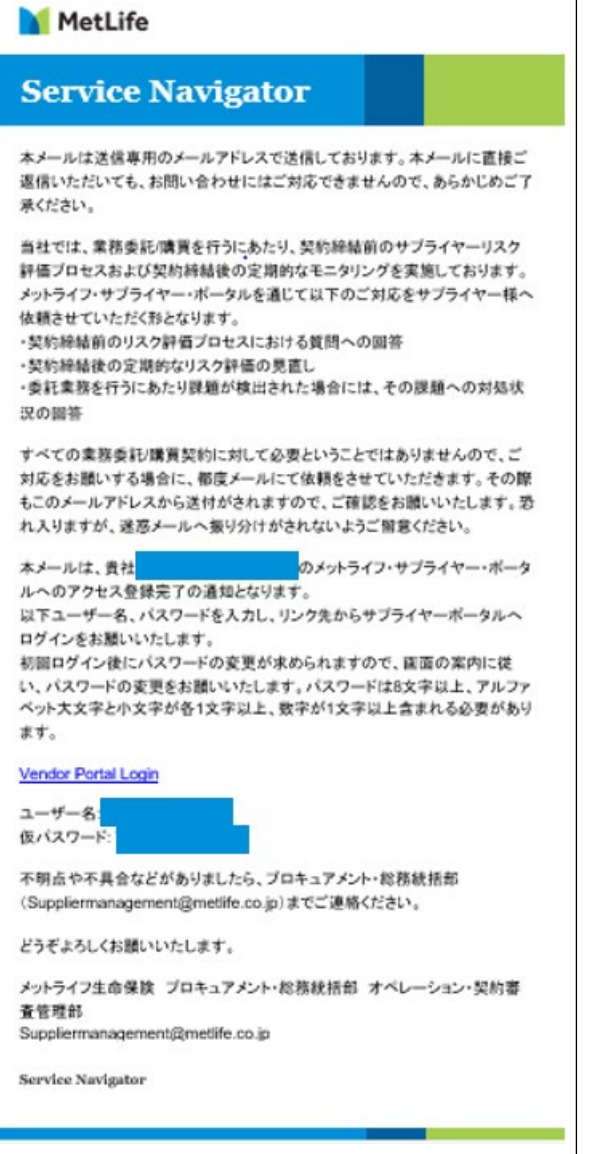

弊社側で SNOW へサプライヤーご担当者様情報を登録さ せていただくと、SNOW からログイン情報が含まれたメール (左記イメージ)がサプライヤーご担当者様へ送付されます。 メール内の案内に従い、SNOW サプライヤーポータルへの ログインをお願いいたします。

### <span id="page-6-0"></span>**3.2** ポータル画面の説明、基本操作

● ホーム画面

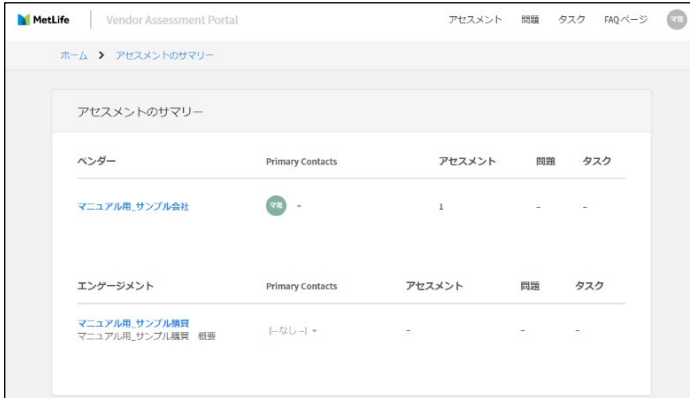

サプライヤーポータルのホーム画面には、アセスメ ントとエンゲージメントの一覧が表示されます。

#### ● アセスメントページ

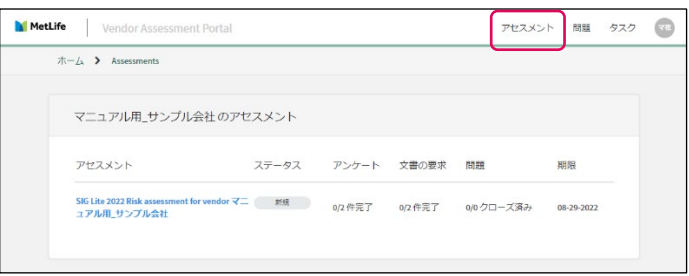

アセスメントのページには、回答をいただくアセスメ ントの一覧、ステータス等が表示されます。

#### 問題・タスクのページ

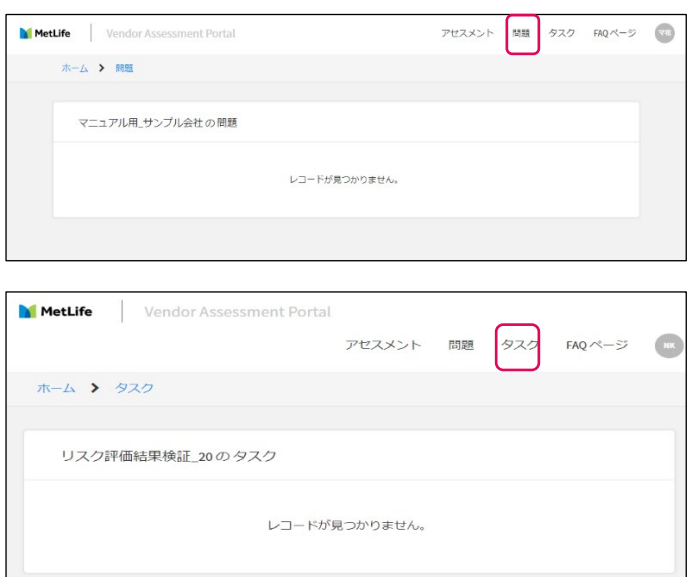

アセスメント回答内容により問題(課題)が検出さ れた場合や、サービス開始後に何らかの問題(課 題)が発生した場合には、弊社側で SNOW へ当 該問題(課題)の登録を行います。

問題のページには、登録された問題(課題)が表 示されます。

タスクのページには、問題(課題)の解決のために 必要なタスクや、アセスメント回答に付随して対応 いただくタスクなど、SNOW へ登録されたタスクが 表示されます。

#### FAQ のページ

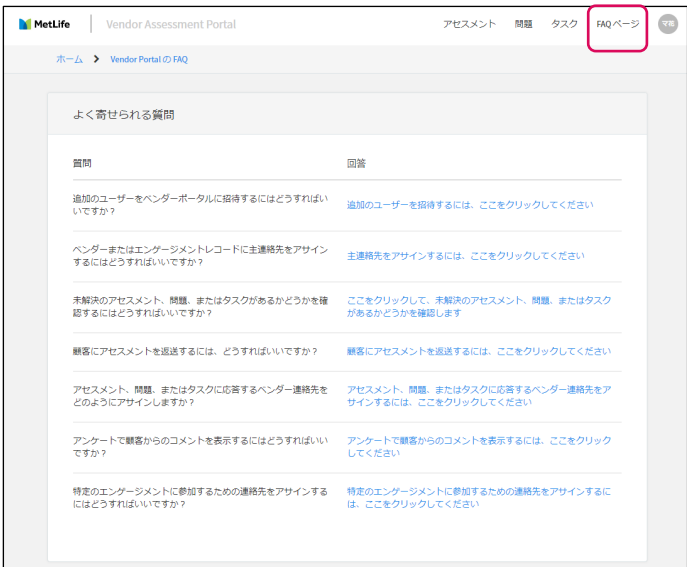

SNOW の FAQ ページはメットライフグローバル共 通の内容となるため、日本のルールとは異なる箇 所があります。恐れ入りますが、FAQ を確認され る際は、SNOW の FAQ ページではなく、本マニュ アルの FAQ をご確認ください。

#### 設定画面

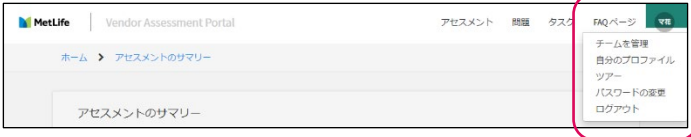

担当者情報の変更等、設定の変更を行う際はポ ータル画面右上の、お名前の表示をクリックしてく ださい。

### ● 担当者の追加

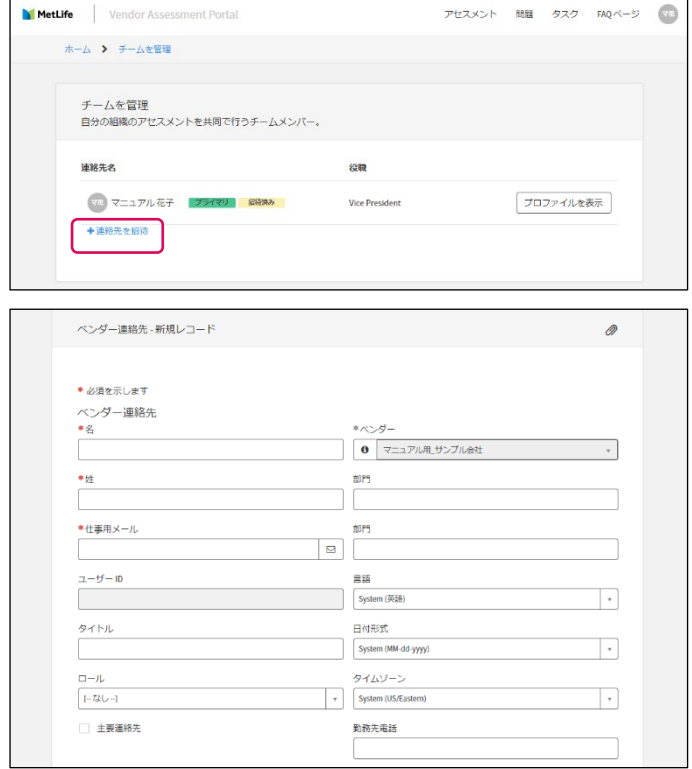

ご担当者様の追加や変更の際は、上記設定画面 メニューの「チームを管理」から担当者情報の編集 を行っていただきます。

「チームを管理」ページの右下にある「連絡先を招 待」をクリックすると担当者情報の追加ができます。

「連絡先を招待」をクリックした後の情報登録画面 で必須項目を入力後、「保存」ボタンをクリックして ください。

「保存」ボタンを押すと追加されたご担当者様へ SNOW からログイン情報のメールが送付されます。 また、ご担当者様を追加された際は、本マニュア ルなど SNOW 操作方法について貴社内で連携を お願い致します。

なお、サプライヤー様においてご担当者を追加い ただく場合は、個人情報の取扱いに関する同意に ついての弊社への連絡は不要です。

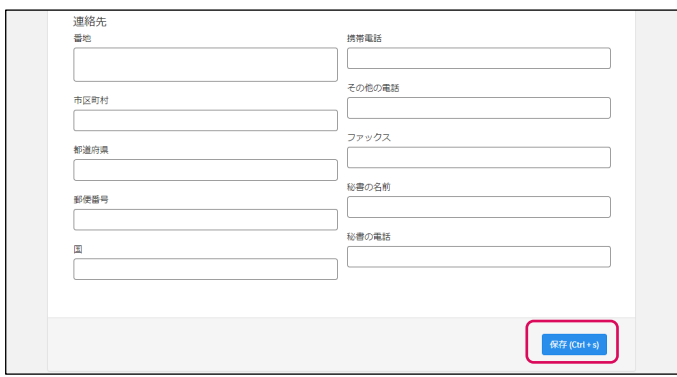

### ● プロフィールの確認と編集

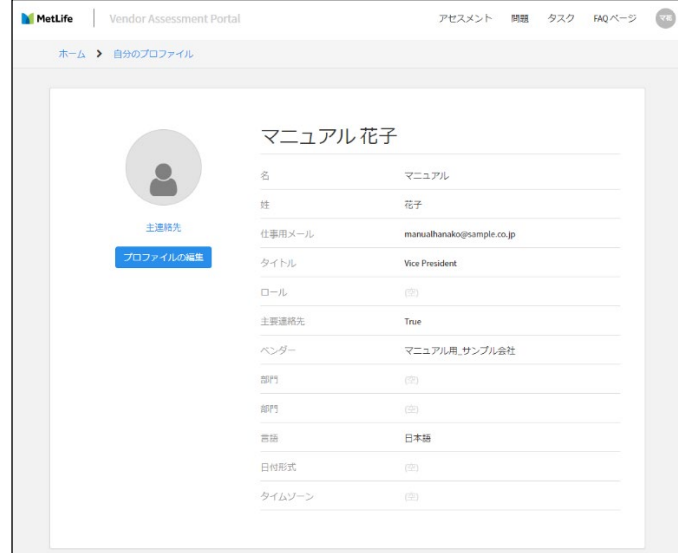

ご自身のプロファイルは、設定画面メニューの「自 分のプロファイル」から確認いただけます。 登録内容を変更する場合は、プロファイル画面の 「プロファイルの編集」をクリックして編集画面で変 更を行ってください。 画面言語の設定変更も、この「プロファイルの編集」

から変更いただけます。

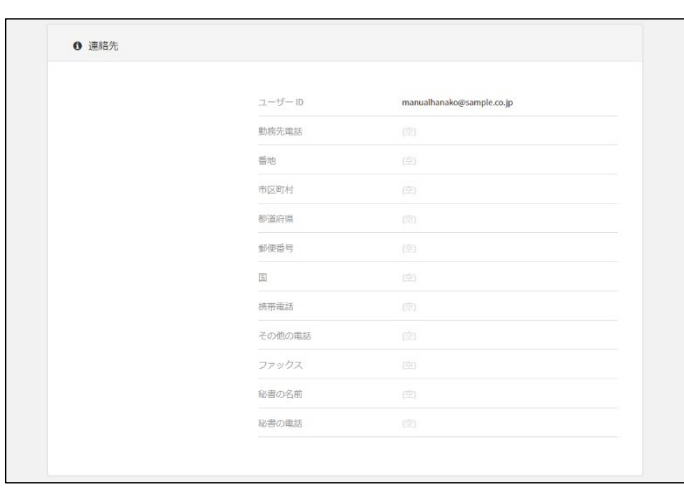

### ● パスワード変更

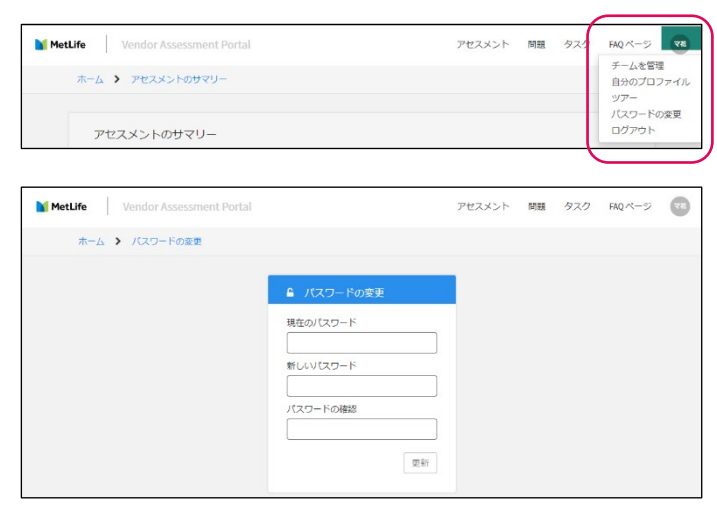

- パスワードを変更する際は、設定画面メニューの 「パスワードの変更」から設定変更ください。 パスワードは 8 文字以上、アルファベット大文字と 小文字が各 1 文字以上、数字が 1 文字以上含ま
- れる必要があります。

#### <span id="page-10-0"></span>4.アセスメント回答

### <span id="page-10-1"></span>**4.1** アセスメント回答について

新規サービス開始前の案件に対する弊社内の TPRM リスク評価プロセスにおいて、情報セキュリティや、プライ バシー、コンプライアンスなどのリスク項目において、リスクが高いと判定された場合、サプライヤー様にアセスメ ント回答をいただく必要があります。

アセスメントの内容は、Standardized Information Gathering(SIG)という国際的な規制ガイダンスや業界標準 に準拠された質問票に加え、弊社が独自に追加した質問票で構成されており、情報セキュリティやシステム、プ ライバシー、オペレーショナル、コンプライアンスなどのリスクに関する質問になります。

アセスメント回答が必要と判定された場合、SNOW からサプライヤーご担当者様宛にアセスメント回答の依頼メ ールが送付されます。サプライヤーご担当者様は SNOW サプライヤーポータルにログインし、アセスメント回答 およびその送信をしていただきます。

弊社で SNOW からアセスメント回答を受領した後、各リスクを所管するそれぞれのリスク評価部門が内容を確 認し、リスク評価を実施します。各リスク評価部門においてアセスメント回答内容に関する確認事項がある場合、 SNOW 内で確認内容を入力の上送信いたします。サプライヤーご担当者様にはその旨のメール通知がされま すので、SNOW サプライヤーポータル上で回答をお願いいたします。

案件によっては、再委託先様からのアセスメント回答が必要となる場合があります。その場合には、弊社よりサ プライヤー様へ再委託先様用のアセスメント回答票をお送りいたしますので、再委託先様へアセスメント回答票 をご連携いただき、回答票の取得をお願いいたします。

一度アセスメント回答いただき、弊社内でのリスク評価が完了した後に、新たな案件が発生した場合は、原則、 再度のアセスメント回答は不要となります。ただし、案件に応じて質問などが発生する場合がありますので、その 際にはご対応をお願いいたします。

### <span id="page-10-2"></span>**4.2** アセスメント回答の入力

#### ● アヤスメントのトップ画面

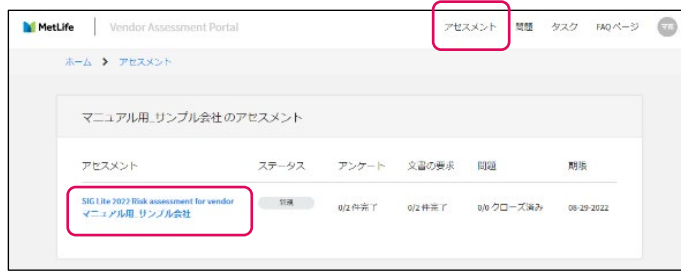

アセスメント回答を実施する場合、ポータル画面右 上のアセスメントタブからアセスメント画面を表示さ せてください。

アセスメント名をクリックすると、アセスメントの詳細 画面へ遷移します。

アセスメントは、以下 4 種類があります。

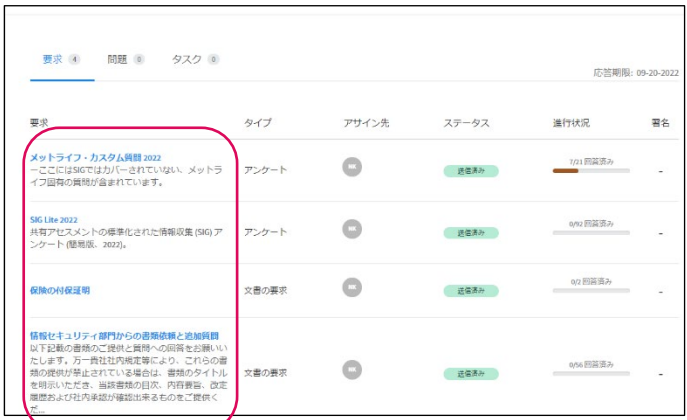

#### $\bullet$  SIG

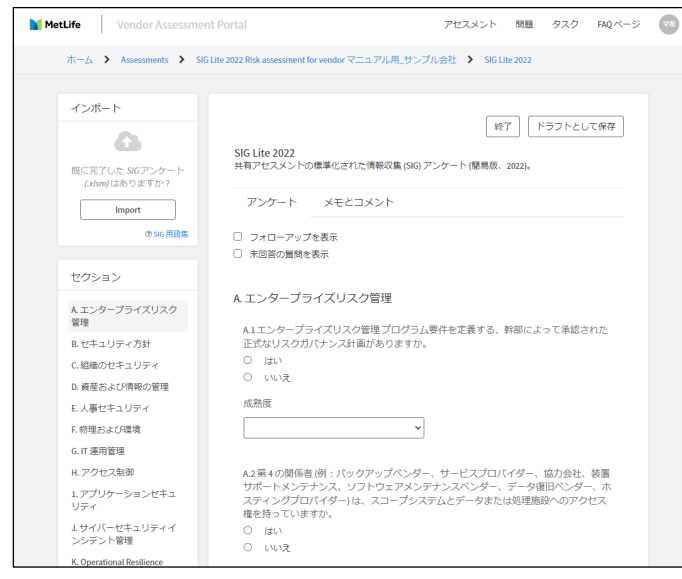

- 1.SIG
- 2.メットライフ・カスタム質問

3.情報セキュリティ部門からの書類依頼と追加 質問

4.保険の付保証明 (後述しますが、対応不要)

それぞれのアセスメントの詳細は、次の項目を参 照してください。

SIG は、Standardized Information Gathering と いう国際的な規制ガイダンスや業界標準に準拠さ れた質問票です。

リスク項目に関する質問がセクションごとに設けら れていますので、すべての質問へ回答をお願いい たします。

質問内容に関するお問い合わせは、弊社事業部 門の担当者へご連絡ください。

メットライフ・カスタム質問

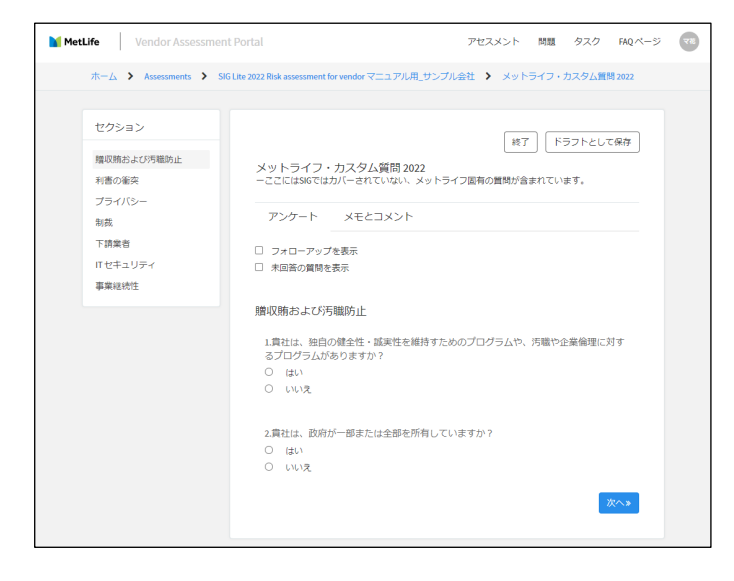

メットライフ・カスタム質問は、SIG でカバーができ ない内容についての、メットライフ独自の質問内容 です。

この質問についても、全項目について回答をお願 いいたします。一部添付資料が必要な質問につい ては、SNOW の画面上で資料を添付いただき、ご 提出をお願いいたします。

質問内容に関するお問い合わせは、弊社事業部 門の担当者へご連絡ください。

● 情報セキュリティ部門からの書類依頼と追加質問

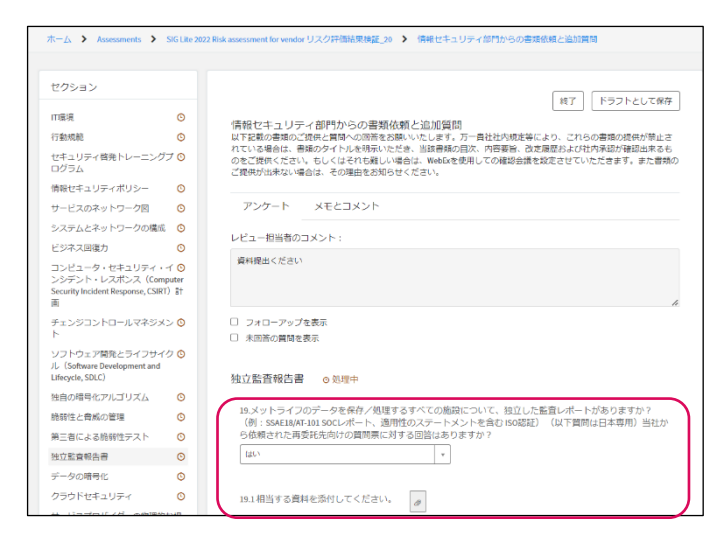

情報セキュリティ部門からの書類依頼と追加質問 もメットライフ・カスタム質問と同様 SIG でカバーが できない内容についての、メットライフ独自の質問 内容です。

この質問についても、全項目について回答をお願 いいたします。一部添付資料が必要な質問につい ては、SNOW の画面上で資料を添付いただき、ご 提出をお願いいたします。

再委託がある場合、再委託先向けの質問票は「独 立監査報告書」の質問項目(質問番号#19)に添

### 付ください。

質問内容に関するお問い合わせは、弊社事業部門の担当者へご連絡ください。

### 保険の付保証明

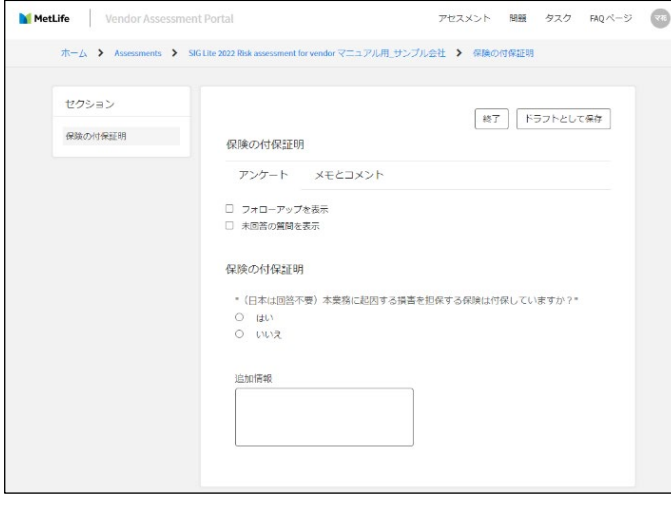

保険の付保証明については、回答いただく必要は ありません。(グローバル共通の質問として項目が 設けられていますが、日本では回答不要です)

### <span id="page-13-0"></span>**4.3** アセスメント回答の送信

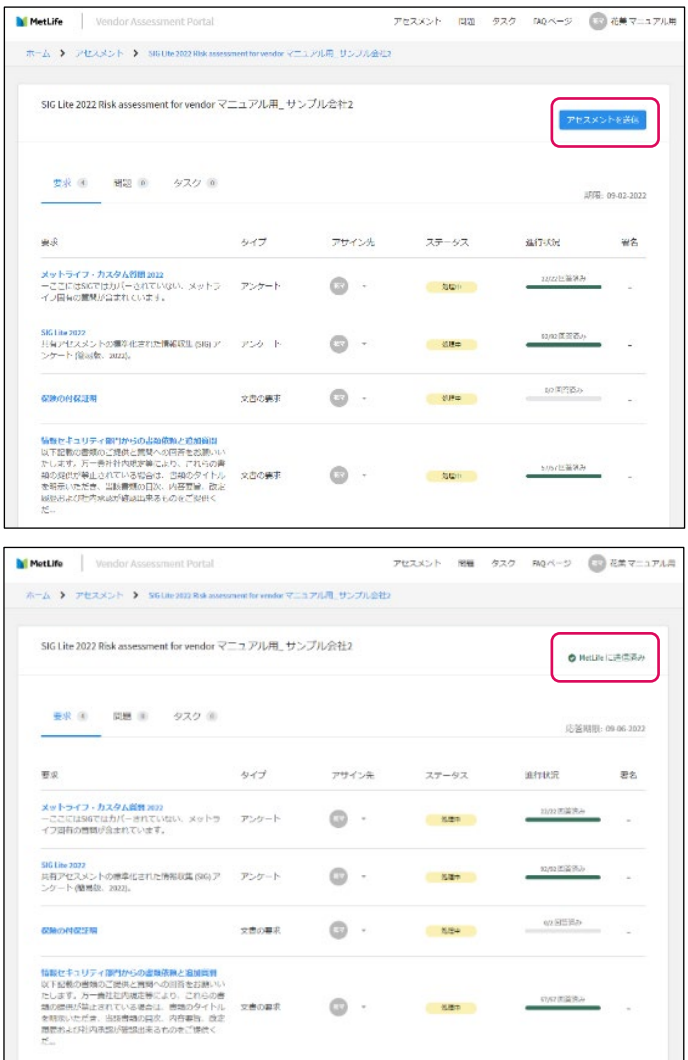

アセスメント回答の入力後、アセスメント画面右上 の「アセスメントを送信」をクリックし、アセスメントを 送信してください。

アセスメントの送信が完了すると、送信ボタンが 「MetLife へ送信済み」という表示に変わります。

回答を送信いただいた後、弊社内で内容確認およ びリスク評価を進めます。

### <span id="page-13-1"></span>**4.4** アセスメント回答の再提出

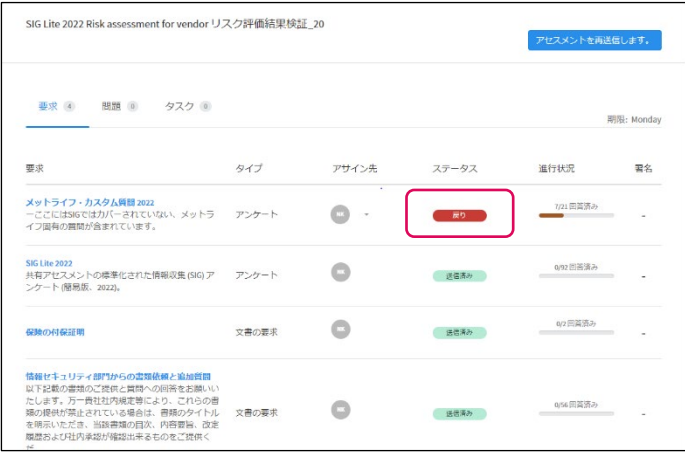

提出いただいたアセスメント回答に対して、確認や 追加回答などが必要となった場合、弊社リスク評 価部門からコメント入力の上、アセスメントの再提 出が依頼されます。SNOW から通知メールが送付 されますので、アセスメント画面で詳細を確認くださ い。

再提出が必要なアセスメントはステータスが「戻り」 と表示されます。

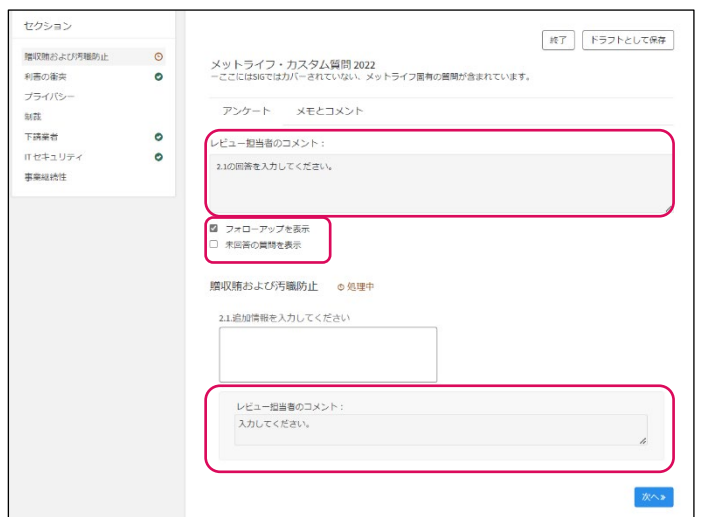

「戻り」となったアセスメントをクリックすると、弊社 リスク評価部門からのコメントが「レビュー担当者 のコメント欄に表示されます。

「フォローアップを表示」をクリックすると、確認対 象となっている質問が表示されますので、内容を ご確認いただき、追加回答をお願いいたします。

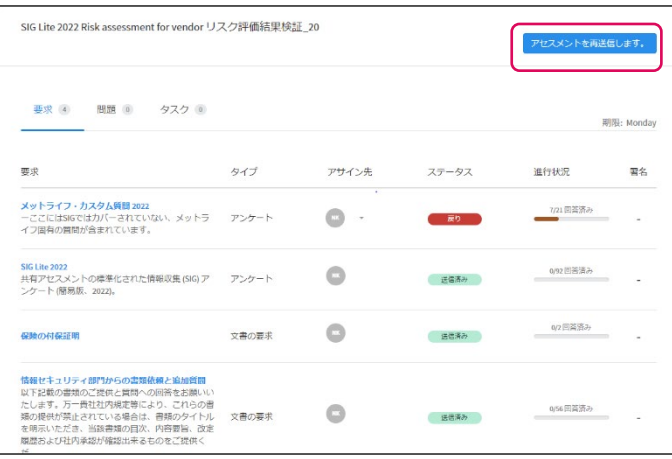

回答入力して保存し、終了を押すとアセスメントの トップの画面に戻ります。画面右上の「アセスメント を再送信します」をクリックし、アセスメントの再送 信を行ってください。

なお、SNOW の仕様により、複数のリスク項目の 再確認が同時にできないため、一度アセスメントを 再提出した後に、別のリスク項目に対してアセスメ ントの再提出の依頼がされる可能性があります。 その際はお手数ですが、都度ご対応をお願いいた します。

### <span id="page-14-0"></span>**4.5** 再アセスメント

弊社内の TPRM リスク評価プロセスの結果により、リスク度合いに応じて決められた頻度(1 年/2 年/4 年ごと) で、サプライヤーご担当者様にアセスメント回答の見直しを実施していただく必要があります。SNOW から再ア セスメントの依頼メールが送付されますので、アセスメント回答の変更有無についてメールの案内に従い、回答 ください。

### <span id="page-15-0"></span>5.問題(課題)、タスクへの対応

### <span id="page-15-1"></span>**5.1** 問題(課題)について

アセスメント回答内容により課題が検出された場合や、サービス開始後に何らかの問題(課題)が発生した場合 は、弊社の各リスク評価部門または事業部門 (案件の担当部門)により SNOW に問題(課題)やタスクの登録 を行います。

新規案件のアセスメント回答において問題(課題)が検出された場合、その内容によっては解決されるまでは契 約締結およびサービス開始ができない場合がありますので、ご注意ください。

問題(課題)登録がされると、SNOW からサプライヤーご担当者様宛に対応依頼のメールが通知されますので、 弊社の事業部門と是正措置などの対応について確認、合意を図り、対応完了後に SNOW サプライヤーポータ ル上で、完了報告をお願いいたします。

### <span id="page-15-2"></span>**5.2** 問題(課題)への対応

#### ● 問題のトップ画面

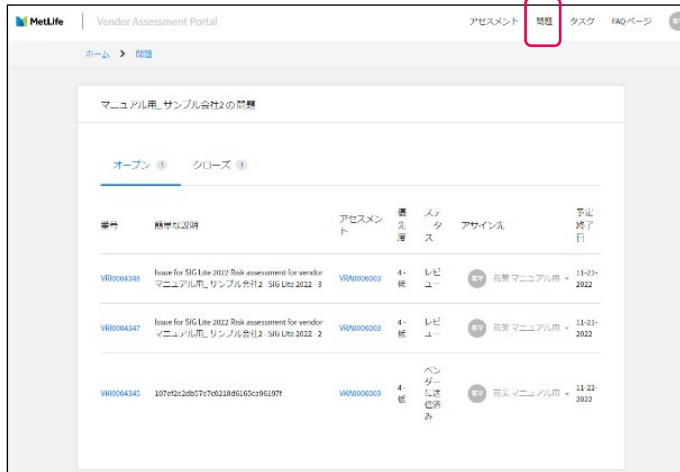

問題(課題)が登録されると SNOW から通知メー ルがサプライヤーご担当者様に送付されます。ポ ータル画面では、右上の問題タブから問題のトッ プ画面にアクセスができます。

問題のトップ画面では、登録された問題(課題)の 一覧が表示されています。

未解決の問題(課題)はオープンのタブ、解決済み の問題(課題)はクローズのタブから確認ができま す。

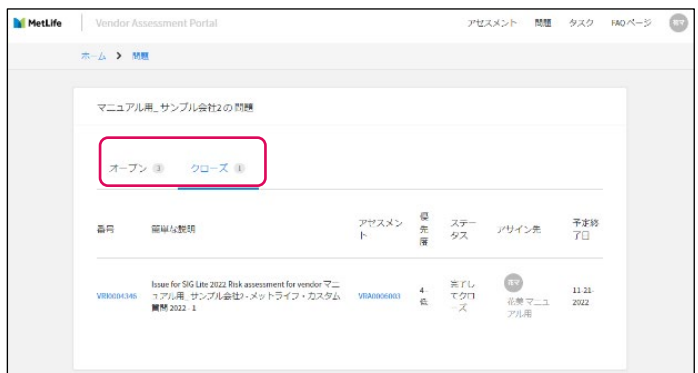

### ● 問題の詳細画面

M MetLife | Vendor Assessment Portal

**MELOPER** 

優先度<br>4. 低 作成日時<br>4 時間前

**建了予定日** 

アサイン先  $\begin{picture}(20,20) \put(0,0){\line(1,0){10}} \put(15,0){\line(1,0){10}} \put(15,0){\line(1,0){10}} \put(15,0){\line(1,0){10}} \put(15,0){\line(1,0){10}} \put(15,0){\line(1,0){10}} \put(15,0){\line(1,0){10}} \put(15,0){\line(1,0){10}} \put(15,0){\line(1,0){10}} \put(15,0){\line(1,0){10}} \put(15,0){\line(1,0){10}} \put(15,0){\line(1$ 

添付ファイル 0

状態 - 更新日時<br>レビュー - 4時期前

ポーム <mark>></mark> アセスメント > SISLike 2022 Rok assessment for w

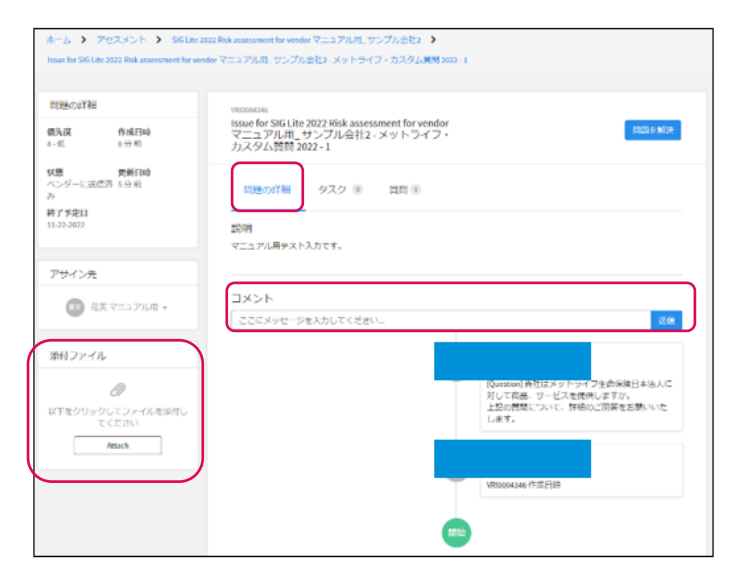

dar マニュアル用 サンプル会社/ >

カテゴリ

-<br>The vender マニュアル用」サンプル会社2 - SIG Lite 2022 - S

visionum<br>Issue for SIG Lite 2022 Risk assessment<br>for vendor マニュアル用\_サンプル会<br>社2 - SIG Lite 2022 - 3

タスク (8) - 質問(8)

■国<br>P.I.クライアントの代わりに個人の個人情報ま<br>たは個人データの何らかの分類の収集、アク<br>セス、格理、関示、または保持が行われてい……』<br>さてか、<br>ますか、

開題の詳細

アセスメント 岡田 タスク 540ページ (

 $\alpha$  (eight - starting

**c** 

問 題 のトップ画面で問題(課題)の番号 (VRIxxxxxxx)をクリックすると、問題(課題)の詳 細画面へ遷移します。

問題の詳細画面では、問題(課題)を登録したリス ク評価部門担当者のコメントが確認できますので、 ページ真ん中の「コメント」欄へ回答を入力してくだ さい。

資料の提出が必要な場合は、画面左のファイル 添付箇所から添付をお願いいたします。

問題(課題)に紐づくタスクがある場合、タスクのタ ブに表示がされます。

また、アセスメントの質問に紐づく問題(課題)の場 合は、質問タブに該当の質問が表示されます。

以下をクリックしてファイル<br>を添付してください  $\hspace{0.1em}\textit{N}$ ٦  $h > 70$ **K. A. Bore** .<br>for マニュアル用...サンプル会社2 - メットライフ・カスタム質問 2022 -問題の詳細 vaccoscus<br>Issue for SIG Lite 2022 Risk assessment for vendor<br>マニュアル用\_サンプル会社2 - メットライフ・<br>カスタム質問 2022 - 1 個先度<br>4.40 作成日時<br>8分前 materia 関機の詳細 タスク(@ 管理(D) 。<br>終了予定日 認明 axers<br>マニュアル用テスト入力です。 アサイン先 コメント  $\begin{picture}(20,20) \put(0,0){\vector(1,0){10}} \put(15,0){\vector(1,0){10}} \put(15,0){\vector(1,0){10}} \put(15,0){\vector(1,0){10}} \put(15,0){\vector(1,0){10}} \put(15,0){\vector(1,0){10}} \put(15,0){\vector(1,0){10}} \put(15,0){\vector(1,0){10}} \put(15,0){\vector(1,0){10}} \put(15,0){\vector(1,0){10}} \put(15,0){\vector(1,0){10}} \put(15,0){\vector(1$ ここにメッセージを入力してください。 ara . 添付ファイル 0 [Question] 黄社はメットライフ生命保険日本法人に<br>対して商品、サービスを提供しますか。<br>上記の普通について、評価のご同答をお願いいた<br>します。 以下をクリックしてファイルを歩付し<br>てください **Attach** 

問題(課題)への対応が完了した後に問題の詳細 画面右上の「問題を解決」をクリックしてください。 弊社リスク評価部門において内容を確認し、追加 対応等不要であれば、問題(課題)をクローズいた します。

クローズの処理が完了後、SNOW から通知が送 付されます。

### <span id="page-17-0"></span>**5.3** タスクへの対応

#### ● タスクのトップ画面

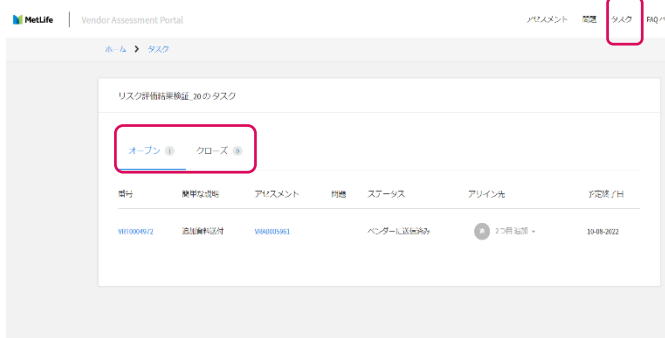

タスクが登録されると SNOW から通知メールが送 付されます。ポータル画面では、右上のタスクタブ からタスクのトップ画面にアクセスができます。 タスクのトップ画面では、登録されたタスクの一覧 が表示されています。 未解決のタスクはオープンのタブ、解決済みのタス

クはクローズのタブから確認ができます。

### ● タスクの詳細画面

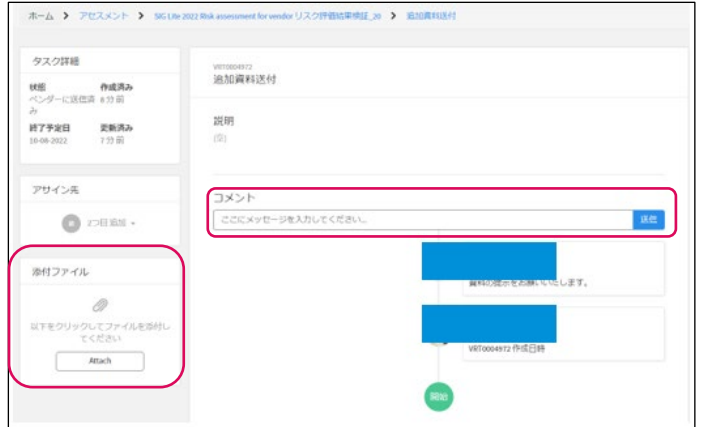

タスクのトップ画面でタスクの番号(VRTxxxxxxx) をクリックすると、タスクの詳細画面へ遷移します。 タスクの詳細画面では、タスクを登録したリスク評 価部門担当者のコメントが確認できますので、ペ ージ真ん中の「コメント」欄へ回答を入力してくださ い。

資料の提出が必要な場合は、画面左のファイル添 付箇所から添付をお願いいたします。

## <span id="page-18-0"></span>6.FAQ

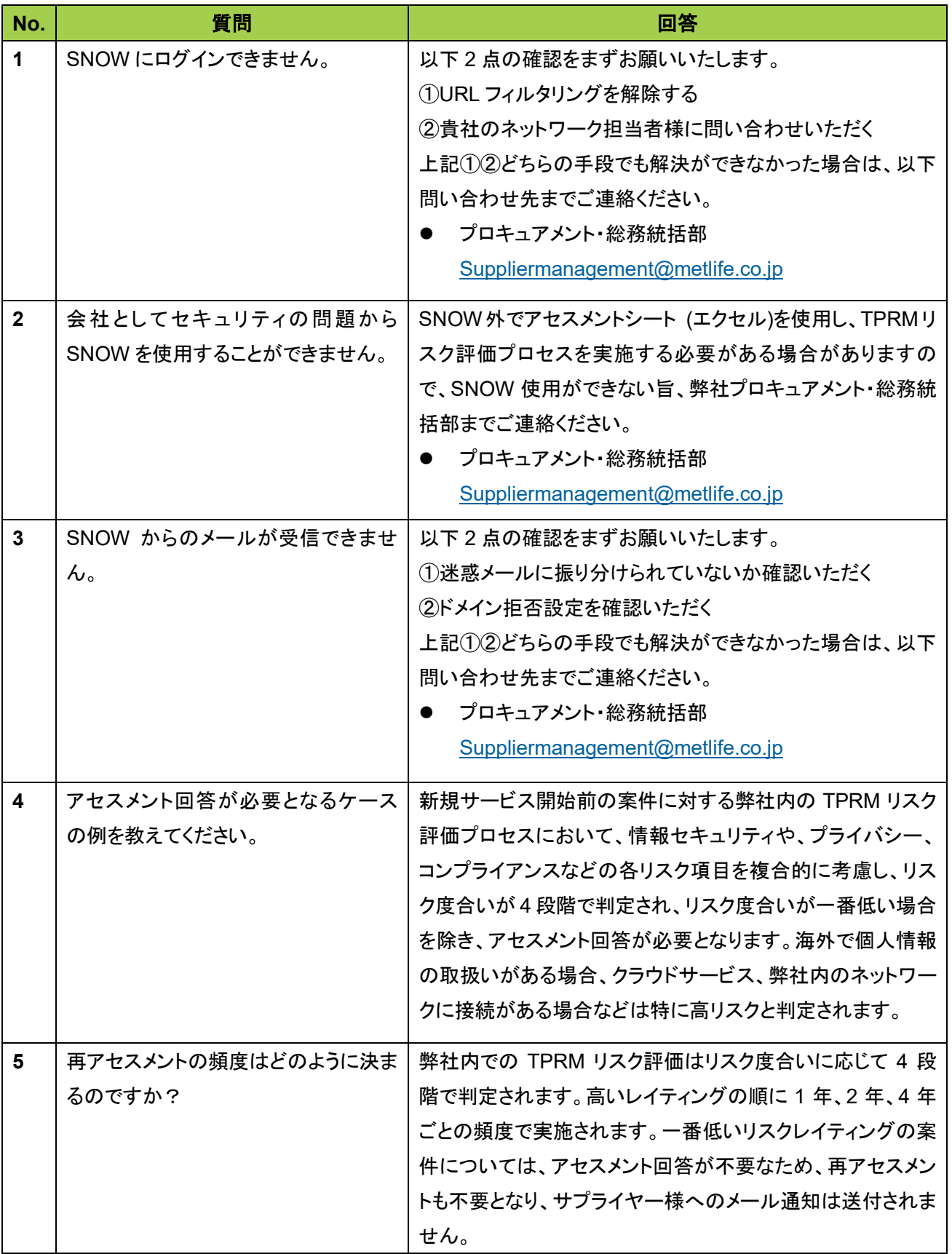

# <span id="page-19-0"></span>7.問い合わせ先、関連リンク

● 問い合わせ先一覧

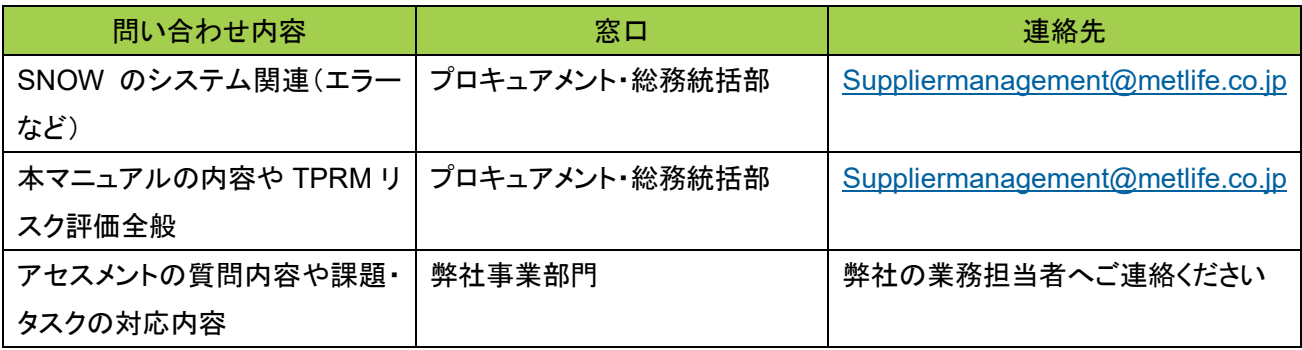

### 変更履歴

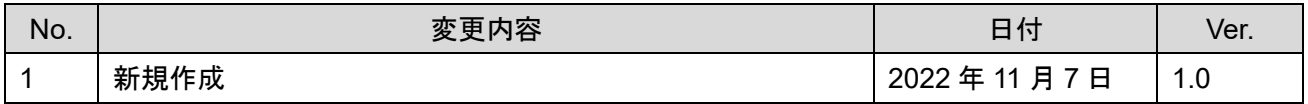